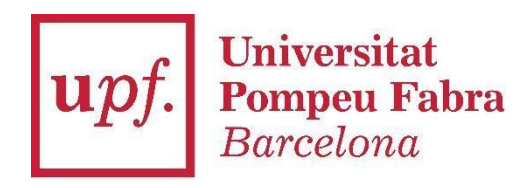

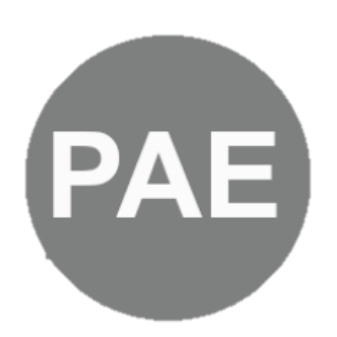

**Document** 

# Manual de Notificació Electrònica

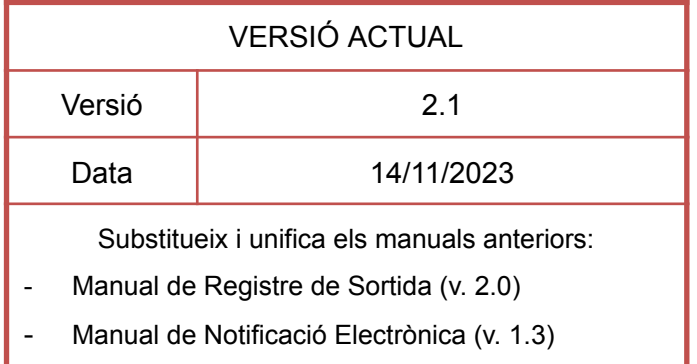

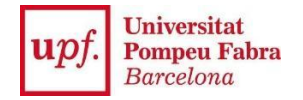

## **Manual de Notificació electrònica**

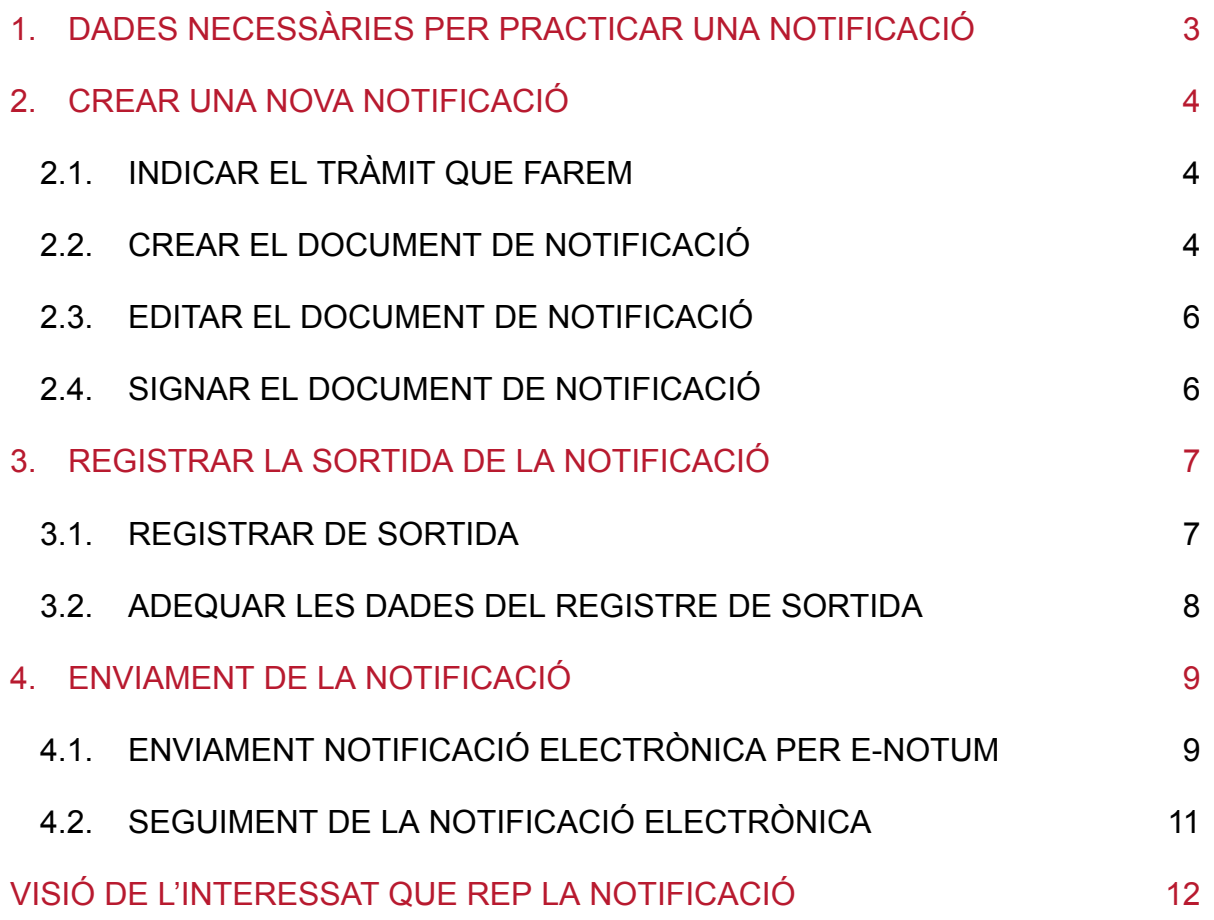

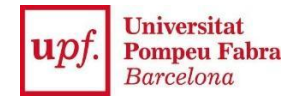

## <span id="page-2-0"></span>**1. DADES NECESSÀRIES PER PRACTICAR UNA NOTIFICACIÓ**

### **Per poder notificar:**

L'expedient ha de tenir almenys un interessat (persona física) amb NIF/NIE, que pot ser principal, secundari, o representant.

### **Abans de fer una notificació reviseu:**

**A qui la voleu fer?**

- 1.1. Si voleu notificar a l'interessat principal de l'expedient, aquest ha de constar a les **Dades principals** de l'expedient, tant en l'apartat *Interessat* com en l'apartat *Notificació*.
- 1.2. Si voleu notificar a persones que no siguin l'interessat principal de l'expedient, hauran de constar com Interessats relacionats de l'expedient al node *Informació relacionada – Interessats relacionats*.
- 1.3. En el cas de notificar a persones jurídiques caldrà fer-ho a través d'EACAT, o tenir les dades NIF/NIE d'algun representant i incloure les seves dades a l'apartat *Representant* de les **Dades principals** de l'expedient.

#### **Com se l'avisarà?**

1.4. A les **Dades principals** de l'expedient comproveu que l'apartat *Notificació* té les dades de contacte. Feu especial atenció al camp Correu electrònic de contacte (que sovint queda amagat). Comproveu que aquesta informació correspon amb la que l'interessat ha sol·licitat on ser notificat, i afegiu el telèfon mòbil si l'ha proporcionat.

**Notificacions en paper:** En cas de voler fer l'enviament en paper, seguiu els passos fins al punt 4 i, enlloc de fer l'enviament electrònic, imprimiu els documents a notificar amb *Visualitzar Resum de Signatures* (  $\leq$  ) i al node **Seguiment Notificacions** indiqueu que ha estat enviada amb la icona "*Marcar com enviada*" ( ). Posteriorment, adjunteu la documentació justificativa de la rebuda i informeu de la data i hora en que s'ha notificat amb la icona *Notificació* ( ).

Per a més informació consulteu el Manual del [tramitador.](https://www.upf.edu/documents/3760187/0/Manual+del+tramitador.pdf/286d3145-4ae5-36c3-4573-e78aad176981)

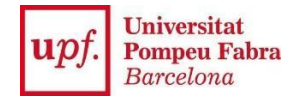

# <span id="page-3-0"></span>**2. CREAR UNA NOVA NOTIFICACIÓ**

## <span id="page-3-1"></span>**2.1. INDICAR EL TRÀMIT QUE FAREM**

- 1. Anar al node "**Tràmits**".
- 2. Prémer el botó verd "**Assignar tràmit**".
- 3. Seleccionar el tràmit "**Notificació**".

Introduir l'"**Usuari tramitador**" que farà la notificació (opcional).

- 4. Introduir "**Data límit**" (data límit per fer l'enviament).
- 5. Prémer "**Accepta**".

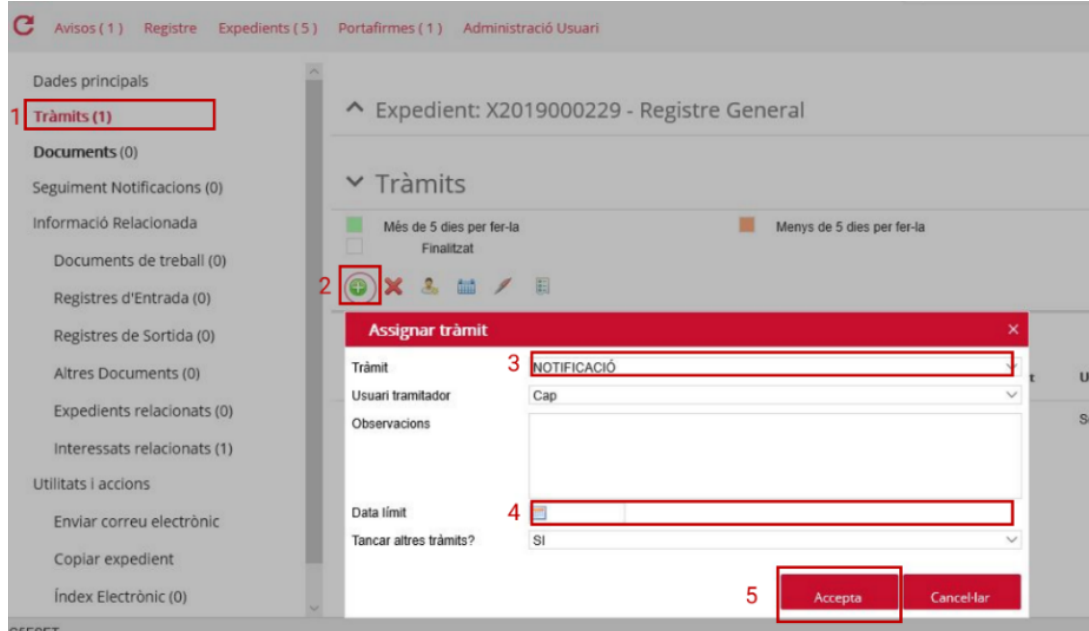

## <span id="page-3-2"></span>**2.2. CREAR EL DOCUMENT DE NOTIFICACIÓ**

- 1. Anar al node "**Documents**".
- 2. Clicar la icona "**Crear document**".
- 3. Seleccionar "**NOTIFICACIÓ"** com a Document a generar
- 4. Completar el nom del document al camp **Descripció** amb el següent títol TD07-011 (ESPAI) NOM DEL DOCUMENT (ESPAI) DATA EN FORMAT DDMMYYYY p.e. TD07-011 NOTIFICACIÓ DE LA RESOLUCIÓ 11012023
- 5. Prémer "**Següent**".

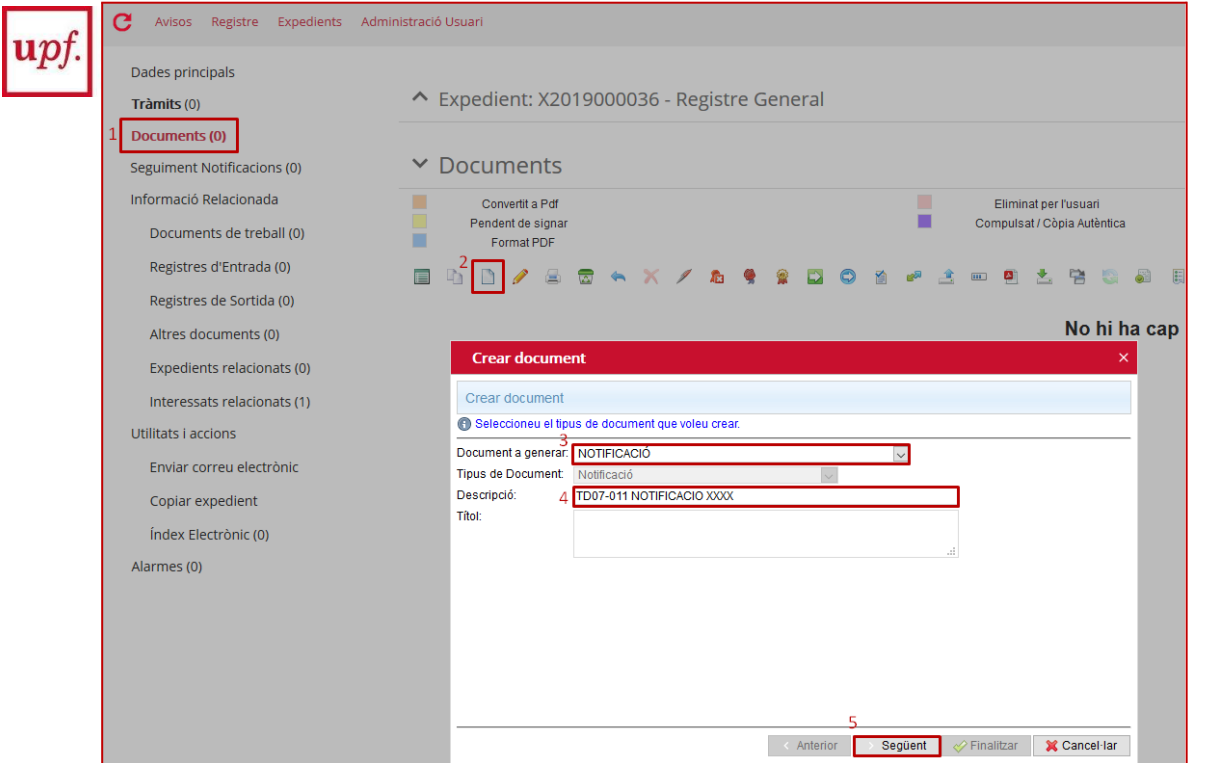

- 6. La següent finestra permet triar el contingut del **cos del document** de notificació que estem creant. Hi ha tres opcions:
	- o Sense cos (per defecte): crearà un document de notificació en blanc que caldrà editar posteriorment.
	- o Document existent a l'expedient: copiarà el text del cos d'un altre document de

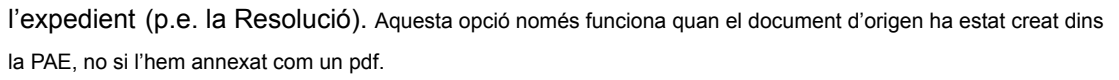

- o Document existent en el meu PC: Opció no habilitada.
- 7. Prémer "**Següent**".
- 8. Finalment cal **marcar l'interessat** que es vol notificar entre els oferts (els interessats de l'expedient).

Si en trieu un crea una sola notificació, si en triem diversos crearà una notificació per cada un.

9. Prémer "**Finalitzar**".

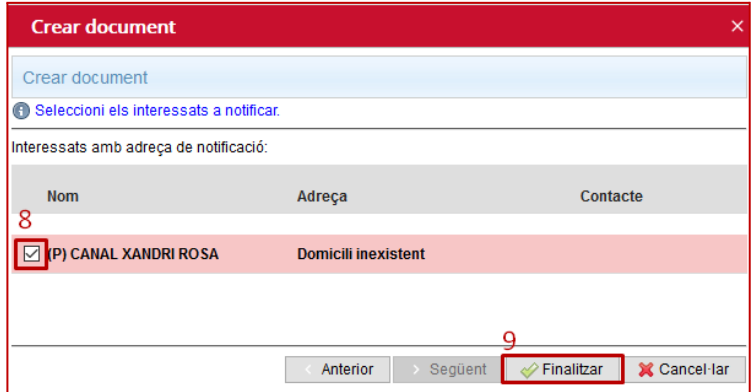

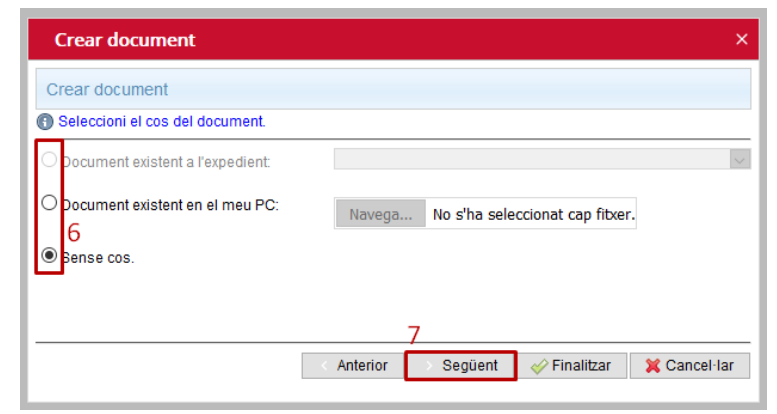

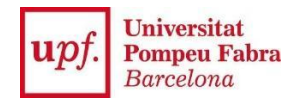

#### Després d'esperar una estona veurem una nova línia amb el document Notificació creat:

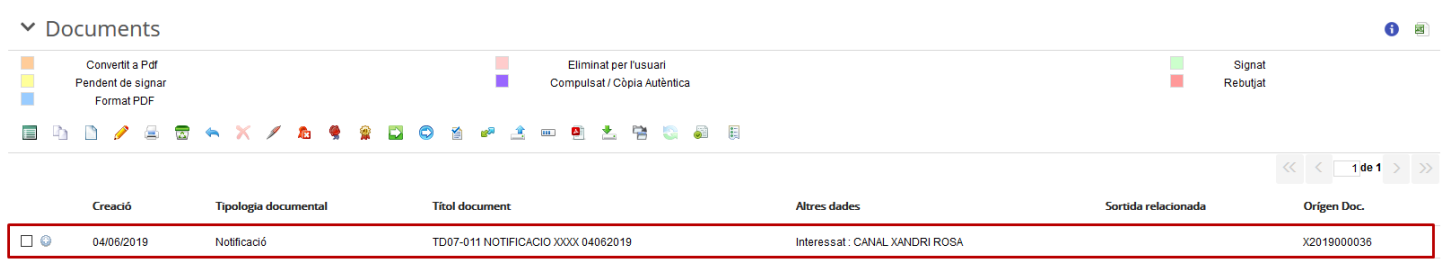

### <span id="page-5-0"></span>**2.3. EDITAR EL DOCUMENT DE NOTIFICACIÓ**

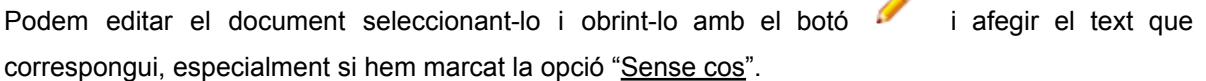

A

**Recordeu**: una notificació conté el text íntegre de la resolució (que també es pot posar com a document adjunt) i indicació de si posa fi o no a la via administrativa, l'expressió dels recursos que siguin procedents, si s'escau, en via administrativa i judicial, l'òrgan davant el qual s'hagin de presentar i el termini per interposar-los.

Per més ajuda sobre com editar documents podeu consultar el manual **[Documents](https://www.upf.edu/documents/3760187/0/Manual+del+tramitador-9+Documents.pdf/da1b0802-0deb-eb34-c0c8-2e3cc8b0aa57)**)

#### <span id="page-5-1"></span>**2.4. SIGNAR EL DOCUMENT DE NOTIFICACIÓ**

Finalment, caldrà enviar-lo a signar a la persona responsable de la notificació, seleccionant-lo altre

cop i prement el botó

Per més ajuda sobre com signar documents consultar el manual Signatura i [portafirmes](https://www.upf.edu/documents/3760187/0/Manual+del+tramitador-6+Signatura+i+portasignatures+%281%29.pdf/85fa46c0-143b-e403-112b-e27c64ebddee)).

Un cop tenim el document signat, ja tenim la notificació creada i podem passar al següent pas.

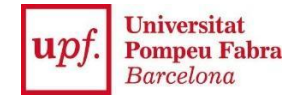

## <span id="page-6-0"></span>**3. REGISTRAR LA SORTIDA DE LA NOTIFICACIÓ**

### <span id="page-6-1"></span>**3.1. REGISTRAR DE SORTIDA**

1. Al node "**Documents**" seleccionar el document de Notificació.

ATENCIÓ: NO confondre's amb la Resolució. S'ha de seleccionar el document de Notificació que

hem creat al pas 2.

2. Prémer la icona "**Registrar de sortida**".

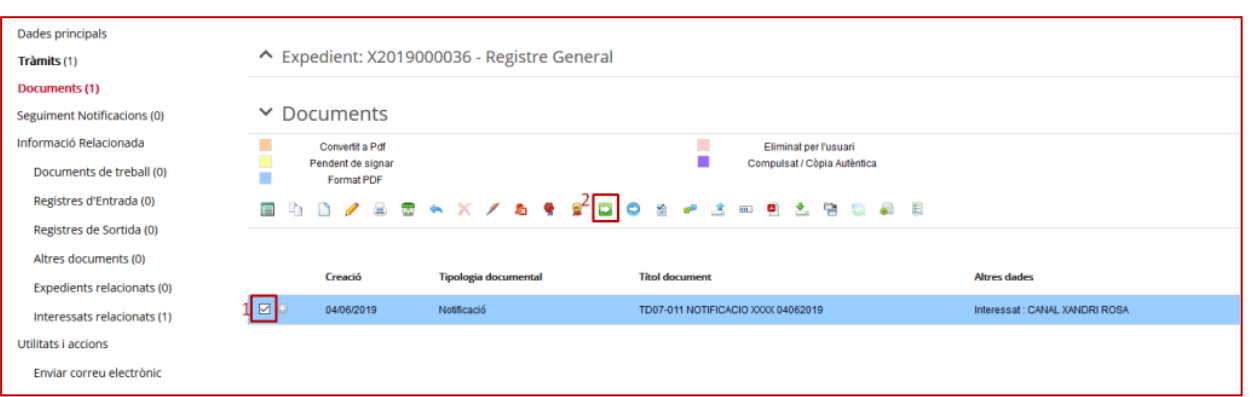

- 3. S'obre una nova finestra on cal marcar sempre **"Assumpte rel. amb expedient"** i **escollir l'assumpte 004-Notificació** en el desplegable.
- 4. Tot seguit cal seleccionar la **via de presentació**.
- 5. Prémer "**Accepta**".

Per notificacions electròniques seleccionem AOC - Via MUX

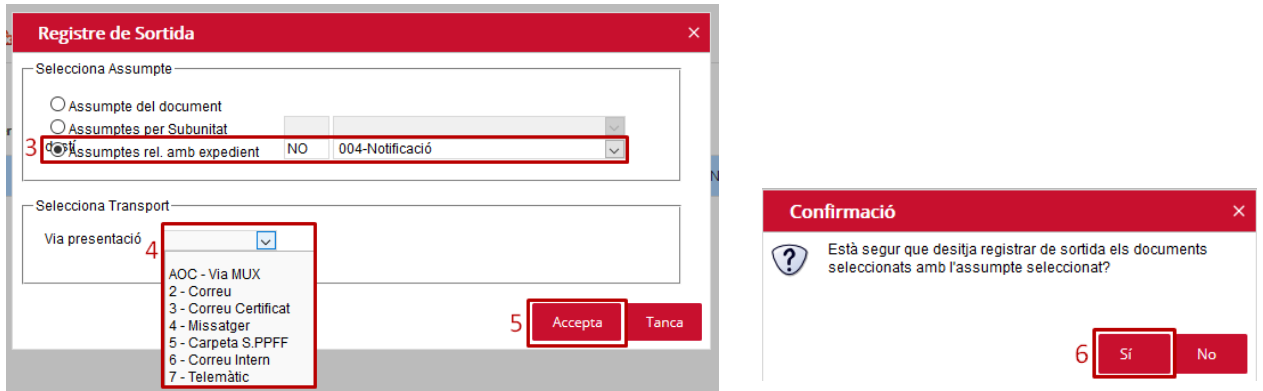

6. Finalment, marcar "**sí**" al missatge de confirmació:

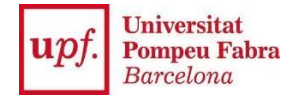

## <span id="page-7-0"></span>**3.2. ADEQUAR LES DADES DEL REGISTRE DE SORTIDA**

Un cop registrat de sortida, a la columna *Sortida relacionada* es visualitza el codi del registre de sortida (**S202...**) vinculat.

Accediu-hi fent clic a l'enllaç i s'obrirà la pantalla **Manteniment registre sortida**:

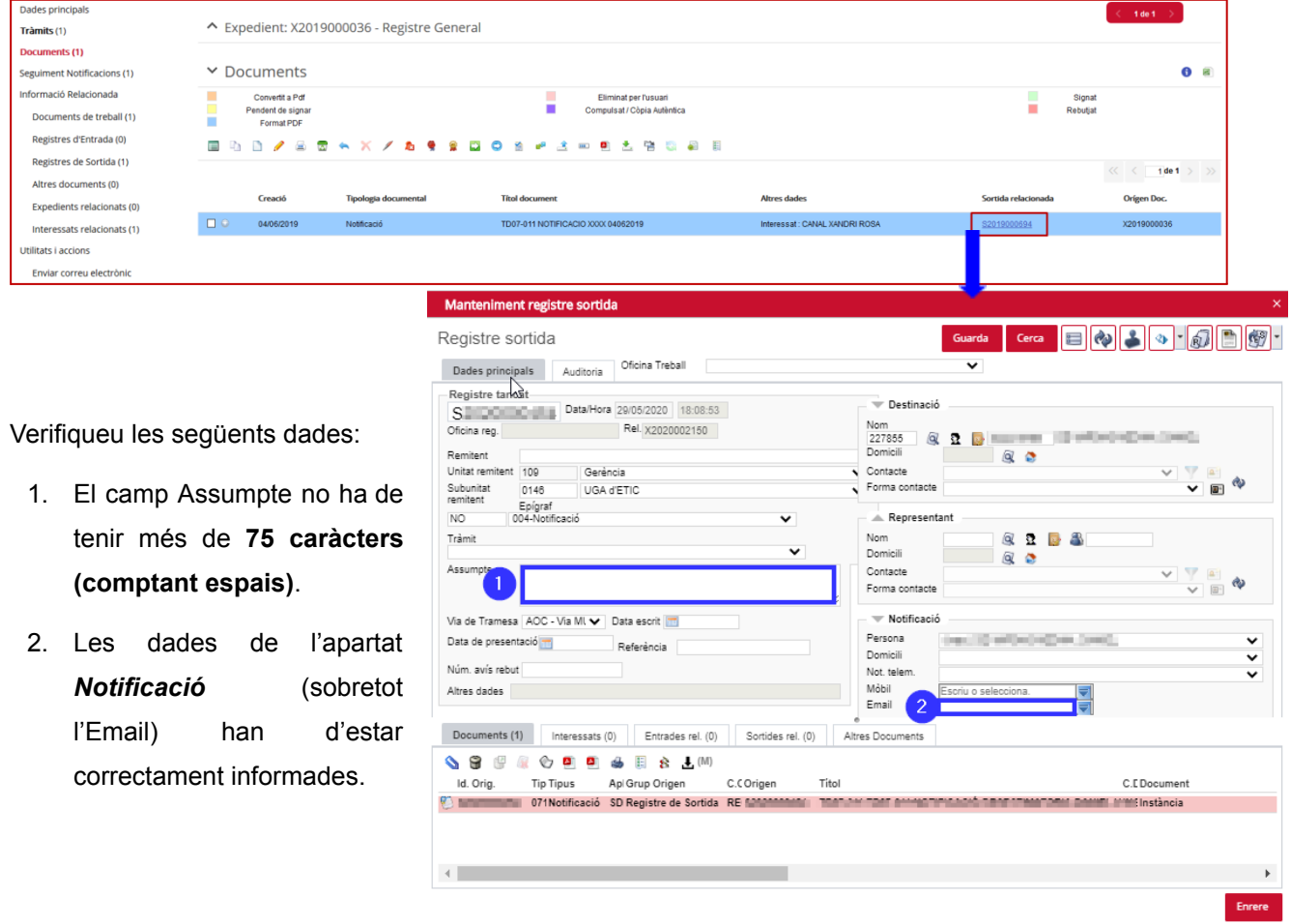

**ATENCIÓ**: El registre de sortida només és editable per la unitat responsable de l'expedient durant les 72 hores següents a la seva creació. Posteriorment, només el Registre de la UPF el podrà modificar. Si no sou de la unitat responsable de l'expedient o ha passat aquest temps us apareixerà un missatge dient que no hi teniu permisos.

Amb la sortida creada i aquests dos requisits, ja podem passar a l'últim pas.

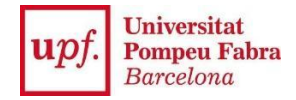

## <span id="page-8-0"></span>**4. ENVIAMENT DE LA NOTIFICACIÓ**

Un cop creat un registre de sortida cal fer l'enviament des del node Seguiment Notificacions.

## <span id="page-8-1"></span>**4.1. ENVIAMENT NOTIFICACIÓ ELECTRÒNICA PER E-NOTUM**

- **1.** Aneu a **Seguiment Notificacions**
- **2.** Seleccionar la fila que correspongui al registre de sortida que hem creat a l'anterior pas.

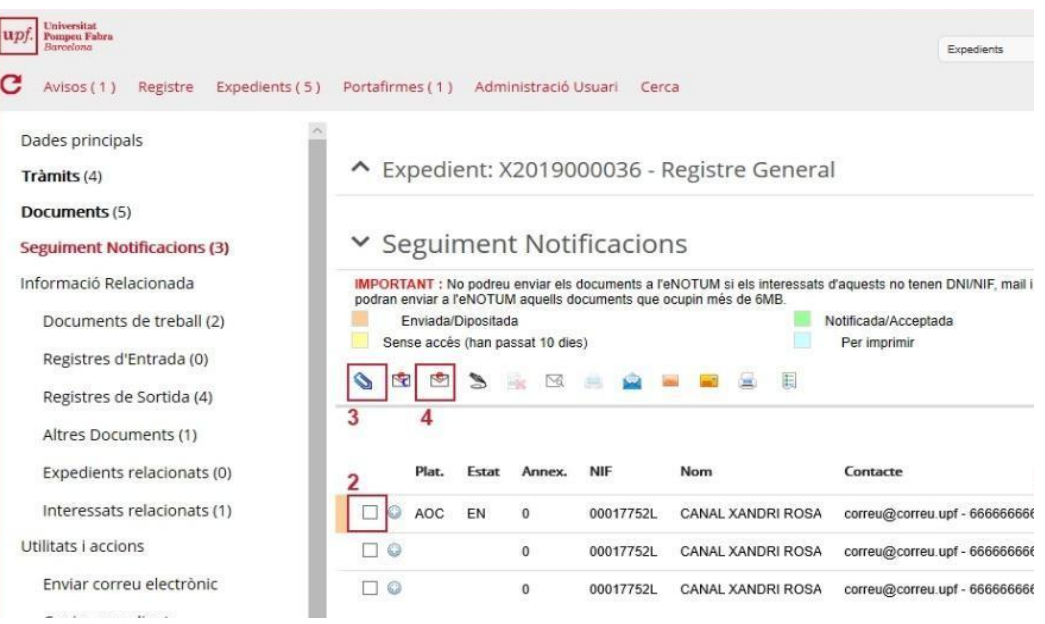

**3.** Si voleu posar algun altre document com annex a la notificació (per exemple el document de Resolució), prémer la **icona del clip** (3.1), seleccionar amb cura el **document a annexar** (3.2) i clicar **Acceptar** (3.3).

ATENCIÓ: eNotum només permet adjuntar fins a un màxim de 6MB de documentació.

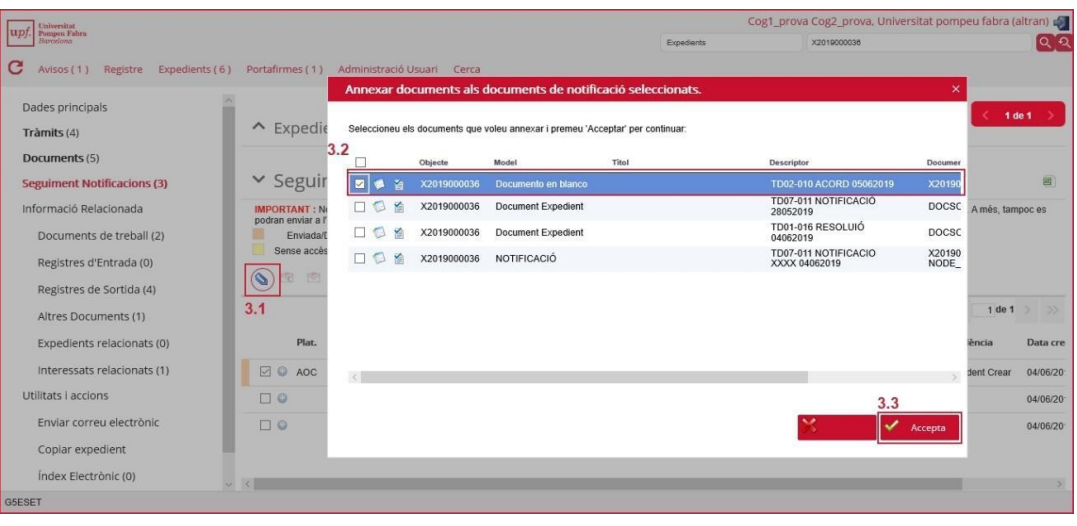

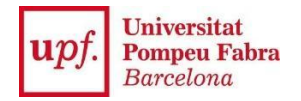

Refresqueu la plataforma amb el botó  $\overline{C}$  (a dalt de tot a l'esquerra), i comprovar que a la columna *Annex.* hi apareix ara un valor "1".

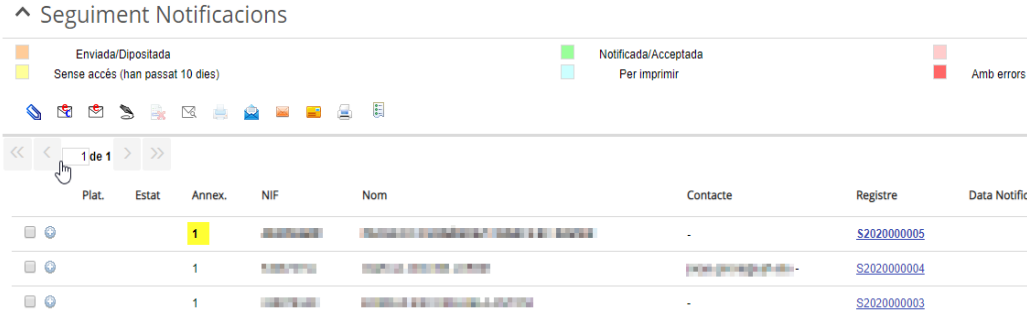

4. Seleccionar la fila altre cop i prémer la icona "**Enviar notificacions electròniques**".

**ATENCIÓ**: Si ens diu que *No es compleixen les validacions de registre* caldrà comprovar que les dades de contacte estiguin entrades correctament (pg.4, 1.4) i el Registre de Sortida sigui adequats (pg.8, 3.2).

- 5. S'obre una finestra amb un missatge de confirmació
- 6. Prémer "Sí".

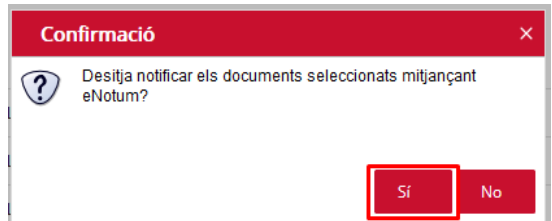

- 7. Reviseu i modifiqueu si escau les dades de la part superior de la pantalla. El tipus d'accés a la notificació per part de l'interessat més recomanable és mitjançant una paraula de pas "PPAS" que proporciona l'AOC.
- 8. Prémer "Accepta".

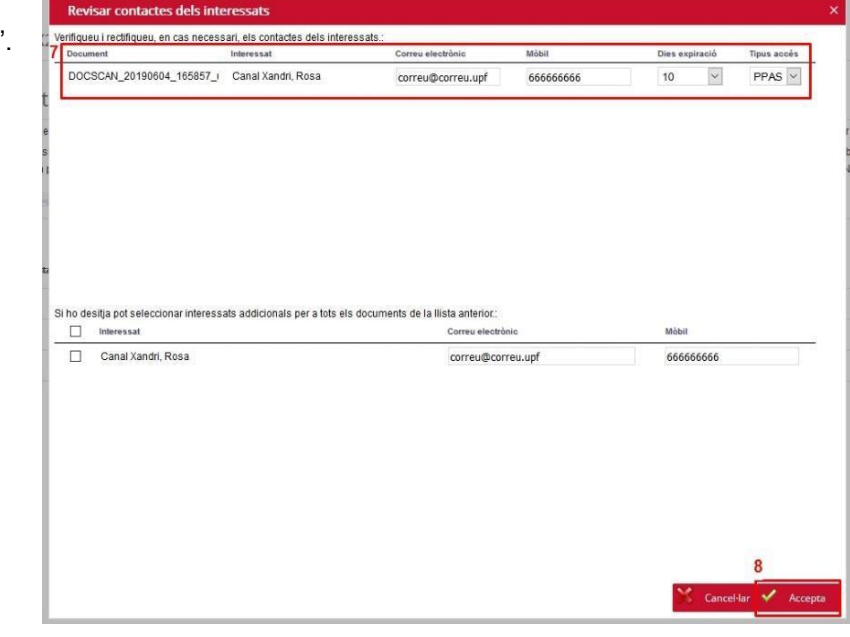

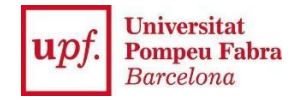

9. Apareix una finestra on **es visualitza l'enviament** a eNotum.i finalment, **apareix la confirmació** de l'enviament.

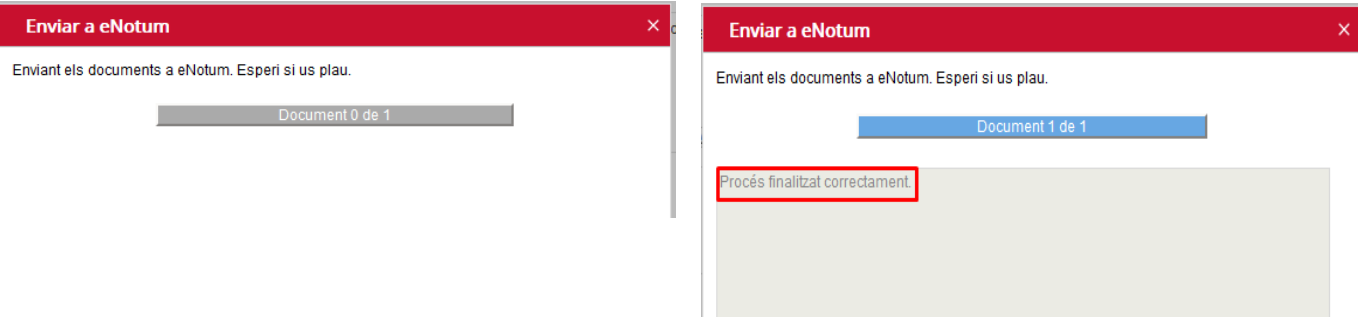

Un cop enviat, el registre es visualitza a Seguiment Notificacions com a "Enviada/dipositada" (taronja)

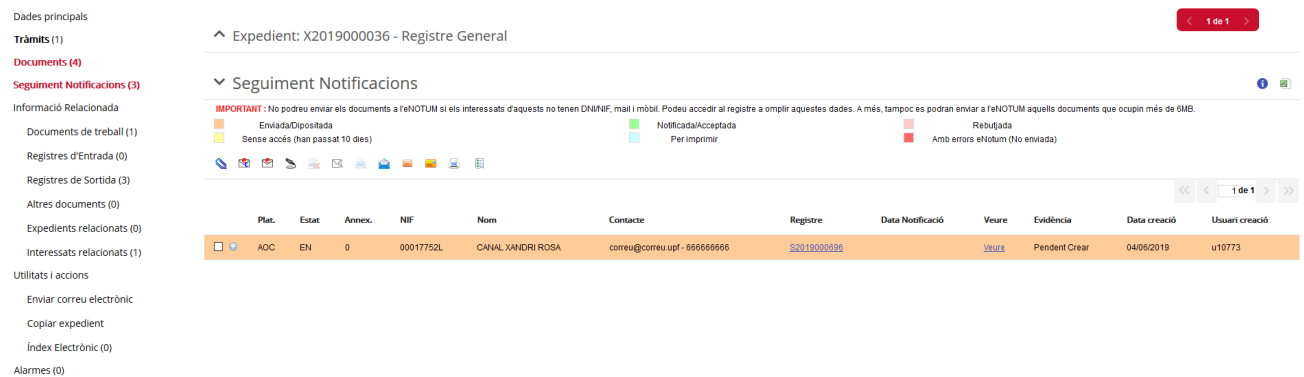

#### <span id="page-10-0"></span>**4.2. SEGUIMENT DE LA NOTIFICACIÓ ELECTRÒNICA**

Després de fer l'enviament, l'interessat rep un **avís de notificació** electrònica al seu correu electrònic.

Un cop el període d'expiració de la notificació hagi passat, a la columna *Evidencia* hi haurà disponible la descàrrega de l'**evidència electrònica**, és a dir, el document justificant de l'accés de l'interessat a la notificació.

Si voleu consultar aquest document abans del període d'expiració podeu forçar la seva descàrrega

amb la icona *Descarregar Evidència electrònica*

<span id="page-11-0"></span>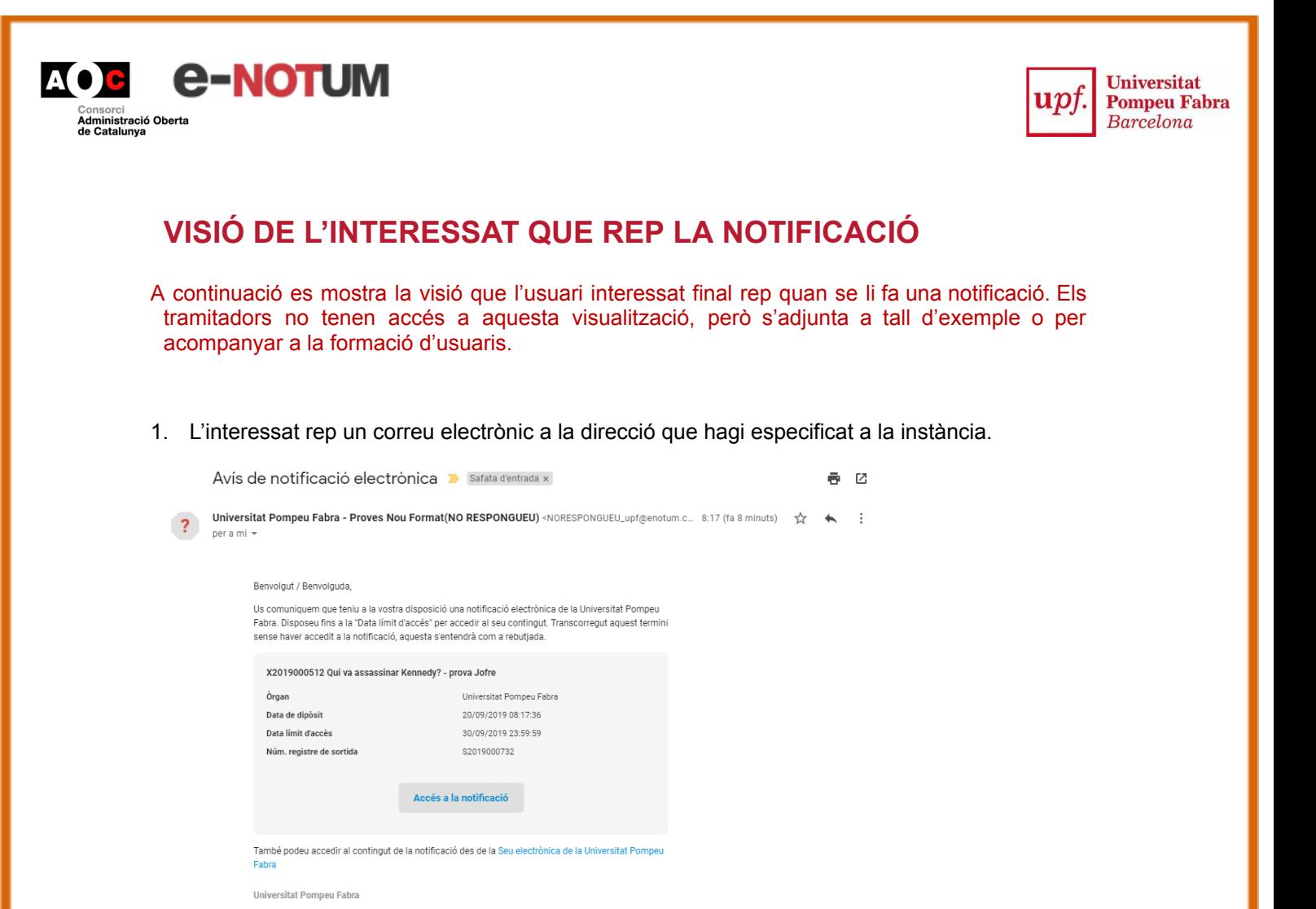

2. Clicant **Accés a la notificació** apareix una pantalla com aquesta, on s'ha de confirmar que es vol accedir a la notificació:

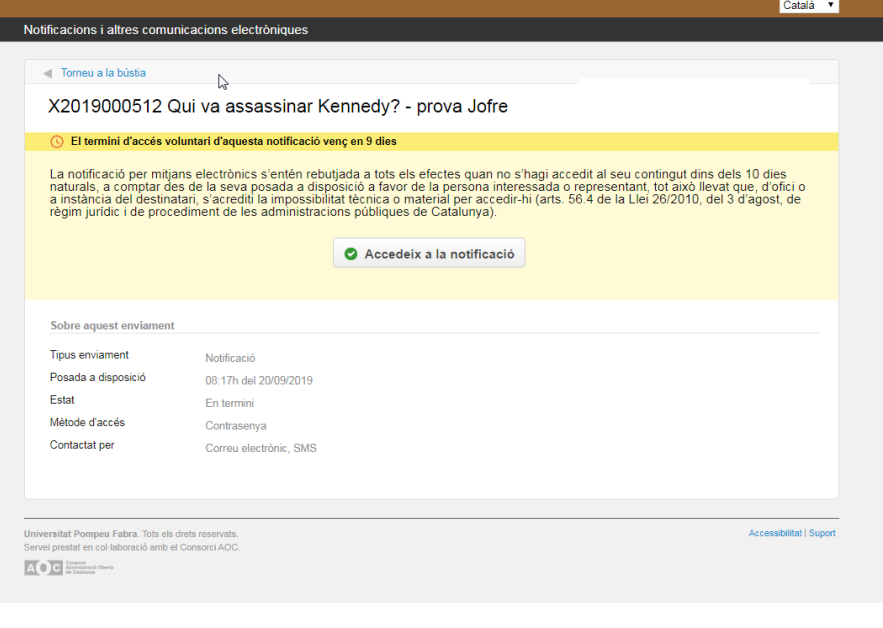

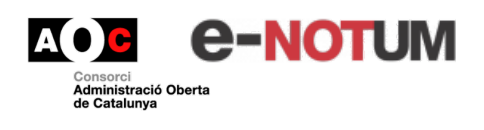

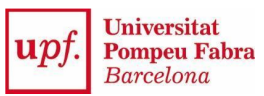

3. Clicant a **Accés a la notificació** es demana que l'usuari s'identifiqui d'alguna manera. Si s'ha informat del mòbil o correu electrònic amb antelació, i s'introdueixen correctament, es rebrà un codi. També és possible identificar-se amb idCAT mòbil (opció molt recomanable) o amb certificat digital (idCAT, DNIe...).

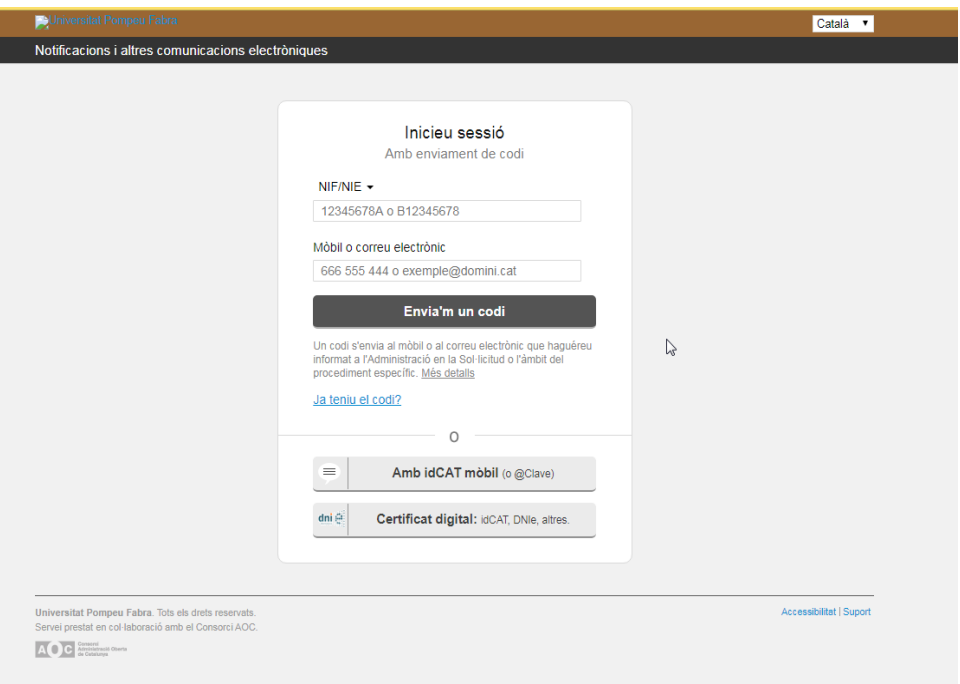

4. En el cas que s'hagi rebut el codi, l'introduïm.

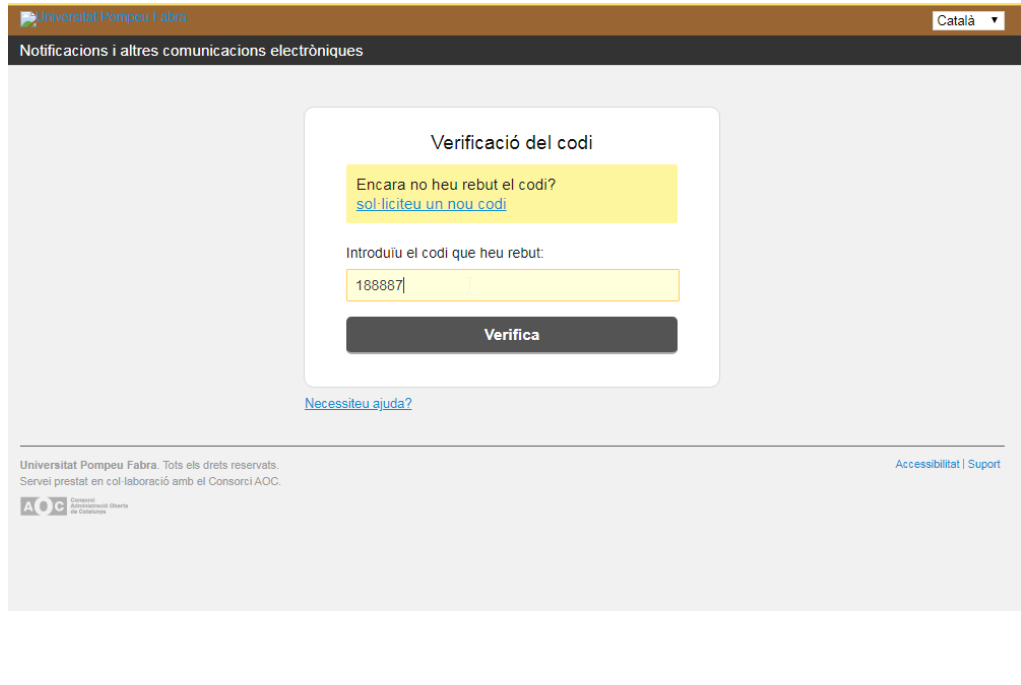

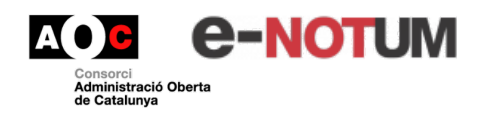

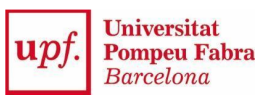

5. S'accedeix a la bústia de notificacions, on es mostren totes les notificacions rebudes.

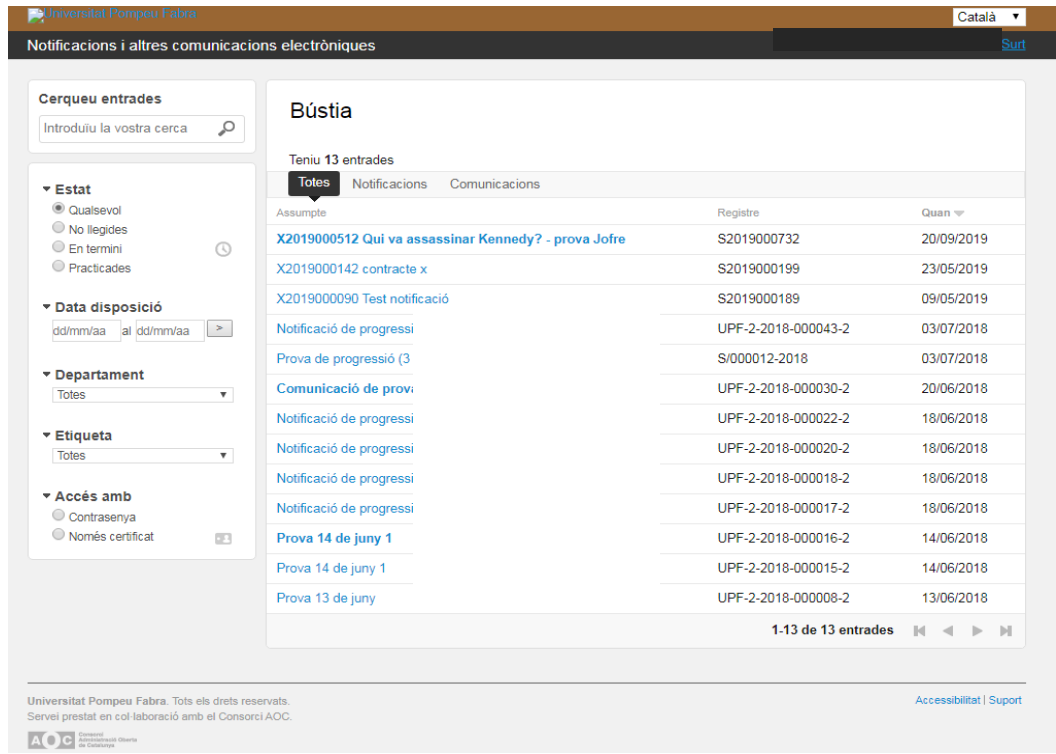

6. Des d'aquí es pot veure i obrir el document de la notificació rebuda.

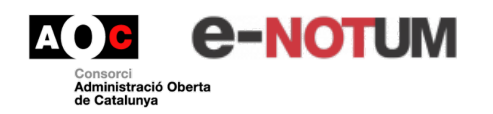

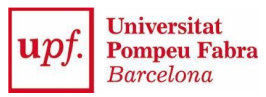

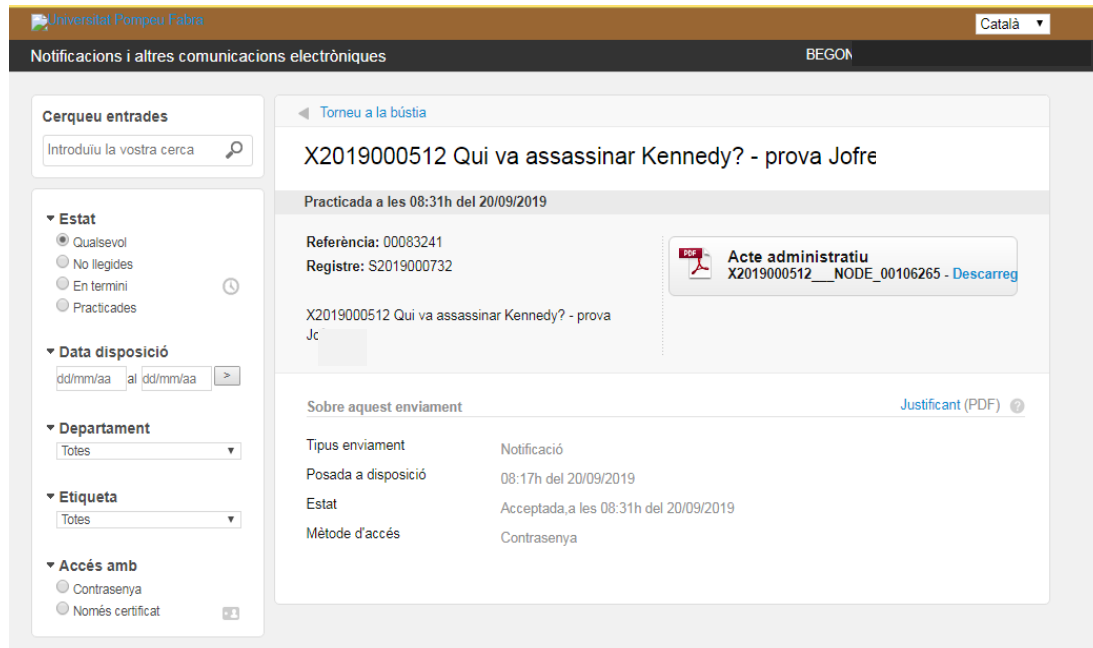